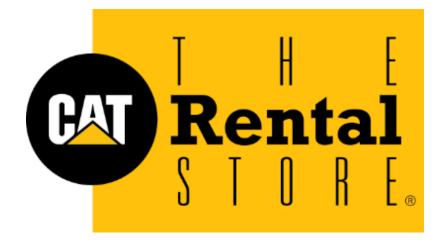

# CatRentalStore.com Customer Portal User Guide

# CatRentalStore.com Customer Portal User Guide

This guide is to help customers get the most value out of the CatRentalStore.com customer portal. The portal allows for easy access, management, and control over the customer's equipment rentals.

This guide is also useful for dealer awareness and training for sales reps and counter personnel.

The following table of contents covers all the functions in the portal and how to use them both via Web (Desktop) or Mobile (App). Just click on the title from the table of contents and it will take you right to the instructions.

If you have any questions or need further assistance, please contact your local dealer.

# **Table of Contents**

# How do I...

| Create an account and get access to the portal | 3  |
|------------------------------------------------|----|
| Log in to the App                              | 8  |
| Request a rental quote                         | 10 |
| View equipment currently on rent               | 16 |
| View equipment details                         | 17 |
| View invoices                                  | 20 |
| View jobsites                                  | 22 |
| Add a new jobsite                              | 24 |
| Switch equipment to another jobsite (Transfer) | 26 |
| Request service for rented equipment           | 28 |
| Extend a rental                                | 32 |
| End Rental (Call-Off)                          | 34 |

# Create an account and get access to the portal

To gain access to the Cat Rental Store customer portal, you'll need to send a request in via the CatRentalStore.com website at <a href="https://www.catrentalstore.com/en\_US/home.html">https://www.catrentalstore.com/en\_US/home.html</a>. Once there, hover over "My Account" on the top right side and click on "Create Account". Choose one of the dealers you do business with and click on it.

Please note that if you are already on a dealer CatRentalStore.com site (you can tell by the dealer logo in the top left corner) you will not need select a dealer, it will automatically send your registration to the dealer' site that you are in.

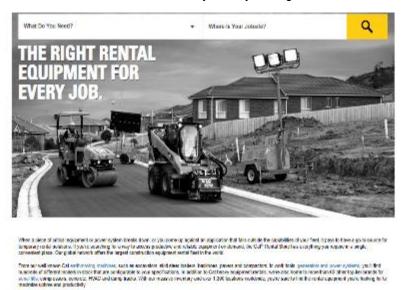

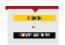

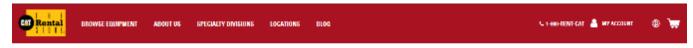

I stand range of the consense and industries of time the CMF Period Stand is based their door bod long form an ignorant market. There havely explorated mobilety prover generation, absorbing and string it is copied and distribution and other times are prevented as a form of the copied and as a form of the copied and as a form of the copi

### REGISTER WITH YOUR DEALER

EQUIPMENT RENTALS FOR ALL APPLICATIONS

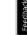

The Cell Section have offers online features that glow our customers screece in their rental data. We constity have as exect number of Cell Section Sides declers who are connected to our experience, and we will continue to with more dealers. If you do not see your local Cell dealer in the following list, please contact them to find our when they are connecting. If you see your local Cell dealer in the following list, please select them to go to their registration page.

- Alban Cat is our dealer covering the Mid-Atlantic area, Virginia, Maryland and parts of West Virginia & Delaware.
- Carolina Cat is our dealer covering the western half of North Carolina.
- Carter is our dealer covering the state of Virginia.
- Cashman is our dealer covering the state of Nevada.
- Empire is our dealer covering the state of Arizona and Southeastern Carlotma.
- Holey Horizal is our dealer covering the state of Kansas and the Kansas City metro area.
- Fotey Horts is our deater covering New Jersey, eastern Pennsylvania, northern Detaware, Bermuda, and Staten Stand.
- Hawthome is our dealer covering San Diego, California, Hawaii, Cuarri, American Santia, and Saipan.
- Louisiana Cat is our dealer covering the state of Louisiana
- Mustary is our dealer covering the Houston, Tenas moto area.
- Ohio Callis our deate covering the state of Ohio, northern Rentactly, and southeastern Indiana
- Outrin is our dealer covering certial and seathern California.
- Riggs to our thater covering the state of Artumbus
- Ring Power is our dealer covering north and control Florida
- Werren is durchade in the state of Cidahome and western Texas

Choose between "Create Account" or "Register Existing Account".

If you already have a Caterpillar account with parts.cat.com or my.cat.com, please select on "Register Existing Account" and enter the appropriate information.

If this is the first time creating a Caterpillar account, please select "Create Account" and fill in the necessary information. Your account request will be sent to the local dealer to get you set up.

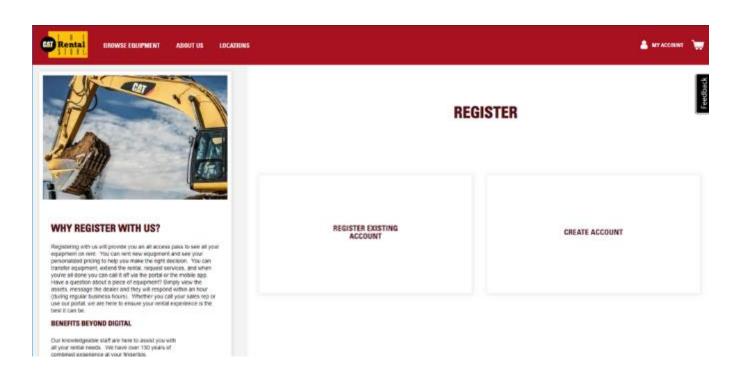

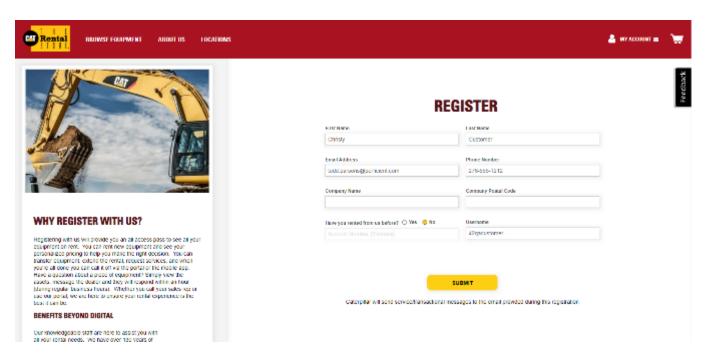

After submitting the account request, you'll receive the following confirmation.

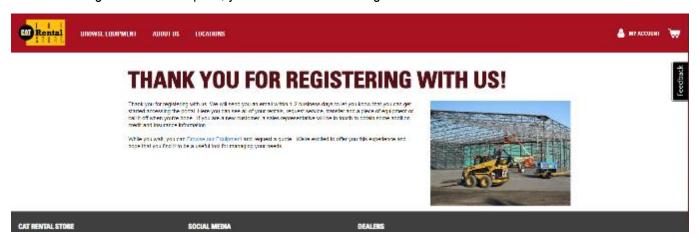

You can also register for an account by downloading The Cat Rental Store App on your phone and clicking on Register.

The steps of selecting your dealer are the same ones described above.

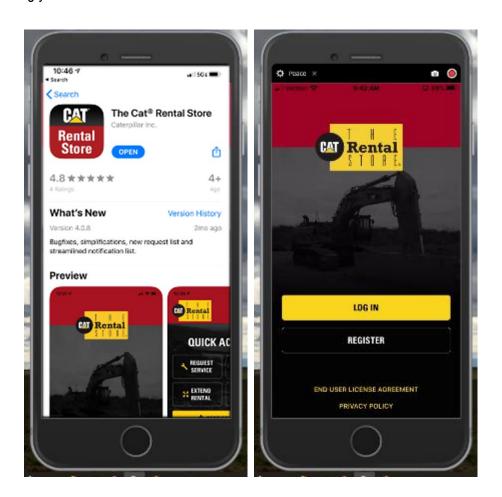

Once your account has been set up, you'll receive a confirmation email that you now have access. Be sure to store your username and password.

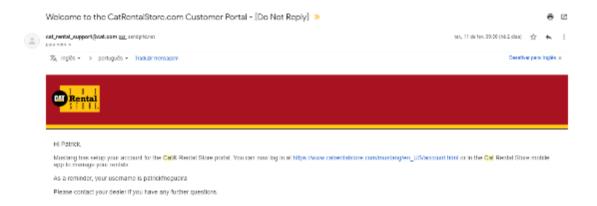

## Doing business with multiple dealers?

Find other dealers in the locations tool from the top toolbar.

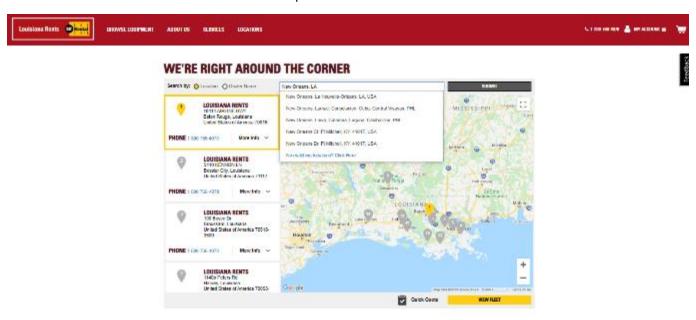

Once on the dealer's site (double check the dealer logo in the top left corner) click on "My Account".

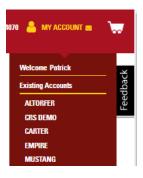

Under "My Data", you will have an option to Register.

Click on "Register", complete the form, and click "Submit".

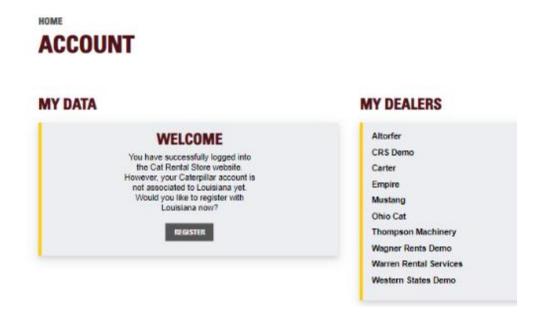

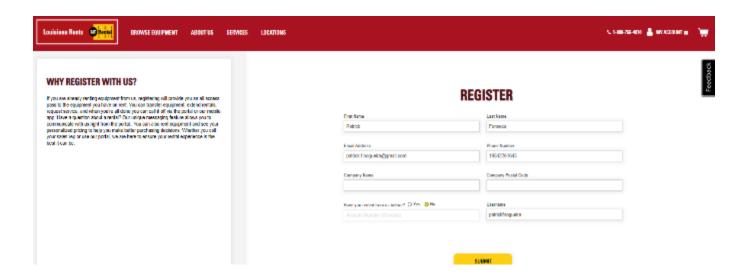

You will receive a new email confirmation from that dealer once your account is ready to use.

Do this for each dealer that you work with to have complete access to all your Cat Rental Store rentals.

# Log in to the App

You now have access to the CatRentalStore.com customer portal (both Web and Mobile App).

To log in, go back to <a href="https://www.catrentalstore.com/en\_US/home.html">https://www.catrentalstore.com/en\_US/home.html</a> or open your app, and click "Sign In". Enter your username and password, then select "Log In".

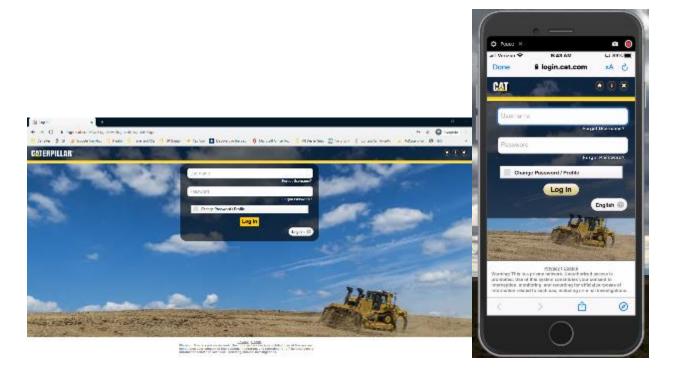

You will now be logged in with full access to your account.

On the Web version, under "My Account" you will see a Dashboard with all your information and data accesses. You can set up your notifications preferences under "Notifications Settings".

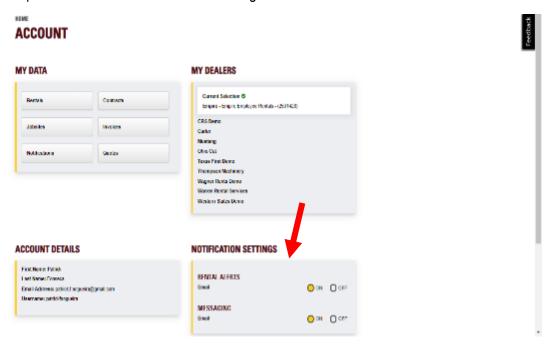

On the App version, you will see a Dashboard with a high-level overview of your rentals, activity, and information. You can set up your notification preferences by clicking on the Notifications icon (bell) in the upper right corner and then clicking on the Settings icon (gear).

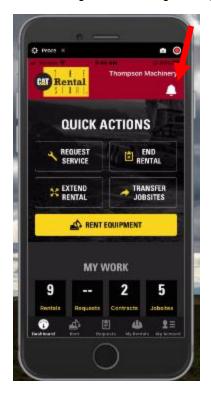

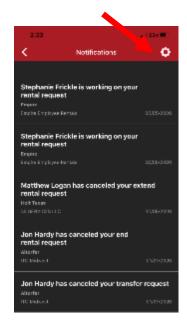

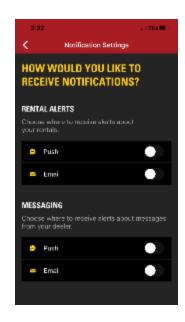

# Request a rental quote

To rent equipment on the Web, click on "Browse Equipment" and find the equipment you are looking for.

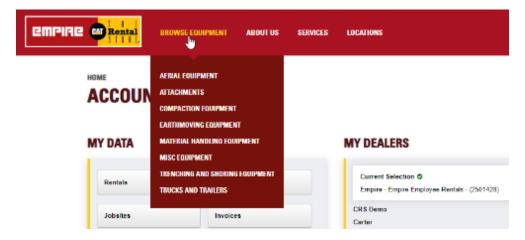

To rent equipment on the App, click on "Rent Equipment" in the main dashboard or "Rent" in the bottom menu and find the equipment you are looking for.

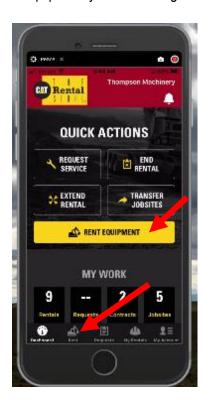

### Select the product line.

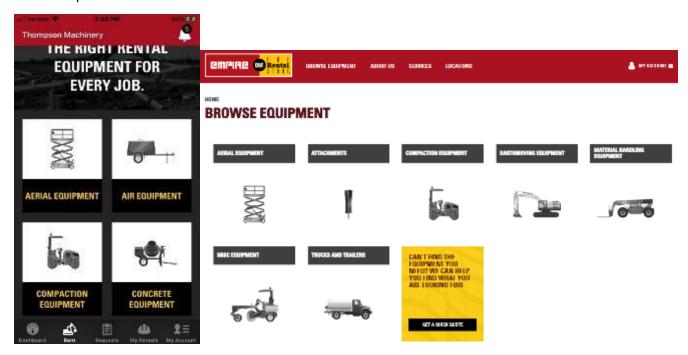

### Then select the equipment type.

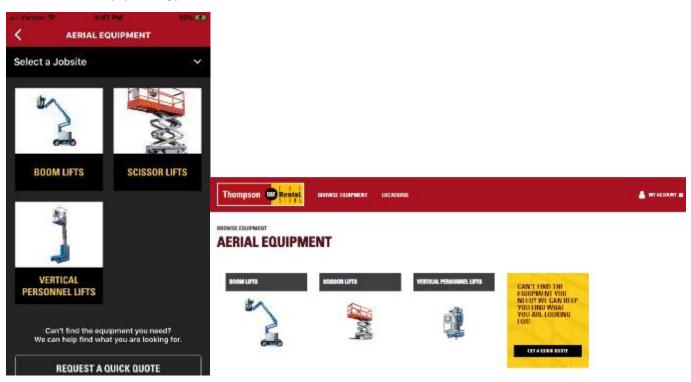

Then scroll thru the models to see your account specific rental rates.

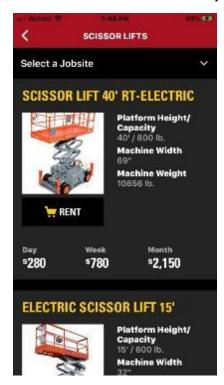

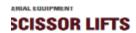

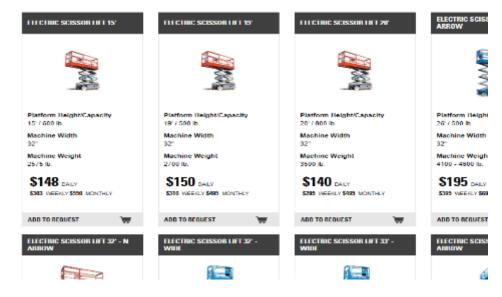

Click on the Shopping Cart to add equipment to a request. On the Web, click on as many different shopping carts as needed to get the equipment required.

On the App, to add more equipment, hit the back button, and then add new equipment. Repeat this process as many times as necessary until you have added all the equipment needed.

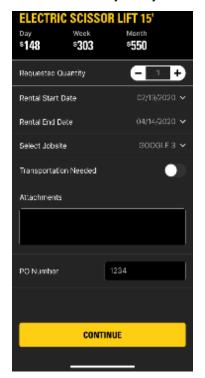

Once you are ready to submit your rental request, click on the Shopping Cart icon on the top right side of your screen.

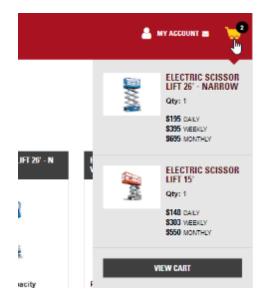

### **YOUR CART**

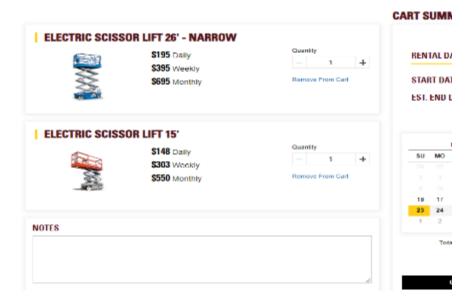

Select your date range and continue with the request.

You can now select your jobsite, include a PO number, attachments and let the dealer know if you need transportation or not.

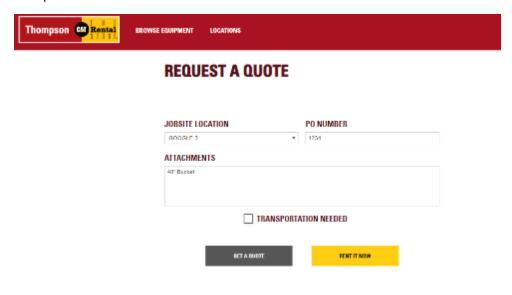

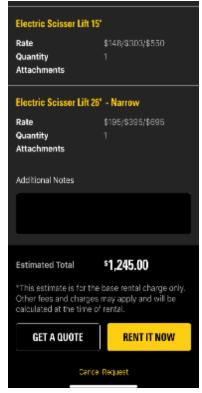

When you are ready to submit, you have 2 options: "Get A Quote" or "Rent It Now".

<u>Get A Quote</u> will trigger your local dealer to build a quote and return to you for approval. Once approved, the equipment will be placed on rent according to the date requested.

**Rent It Now** will trigger your local dealer to place the equipment your requested on a rental agreement and immediately schedule delivery or pick up with you.

**GET A QUOTE** 

RENT IT NOW

Once you proceed with one of these options, you will get a confirmation that your request has been sent.

You'll get notifications that your request is being handled and when it is complete.

Click on the notifications icon (bell), in the upper right corner, to get to the quote.

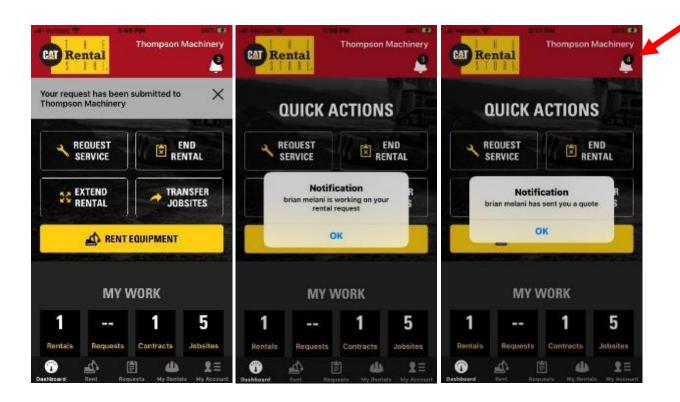

Click on the notification of the quote.

Then click on the yellow "View Quote" button. If you want to go ahead and start this rental, click on "Rent It Now".

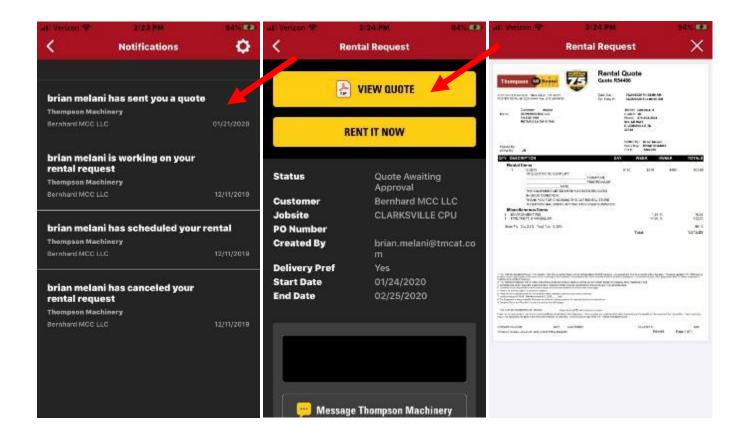

# View equipment currently on rent

To view equipment you currently have on rent, click on the "Rentals" button in the dashboard or menu.

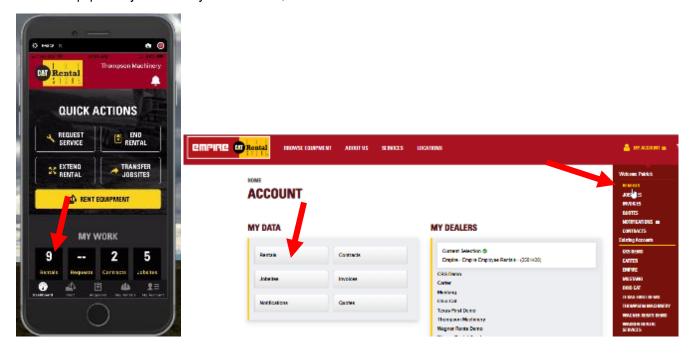

You will then see a list of the equipment you have on rent.

It will list the equipment type, the jobsite it's on, the asset ID and the rental contract number.

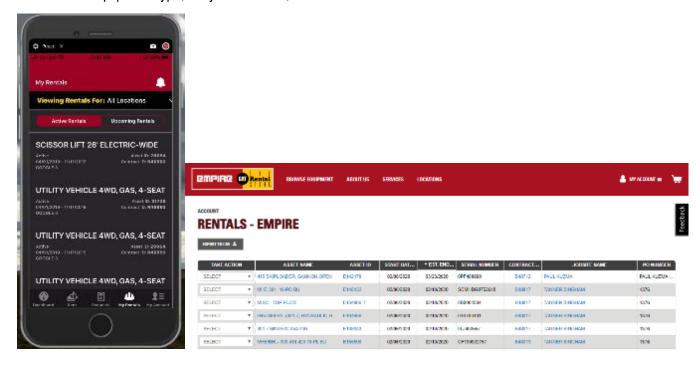

# View equipment details

To view equipment details, click the equipment you'd like to view. On the Web, you can click the Asset Name or ID.

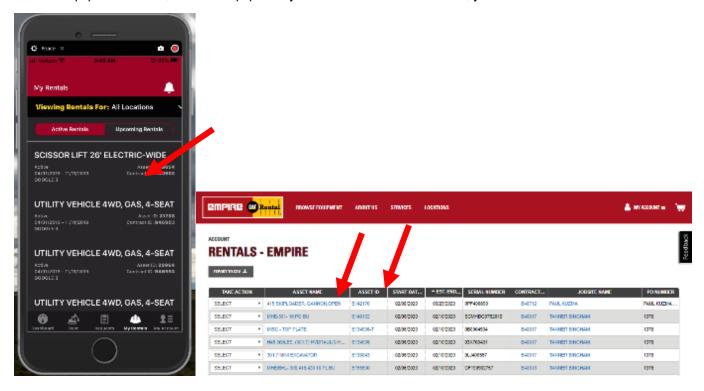

You can now see the details of that equipment and submit different requests to your dealer. You can also see any history of requests or interactions between you and the dealer around this specific equipment.

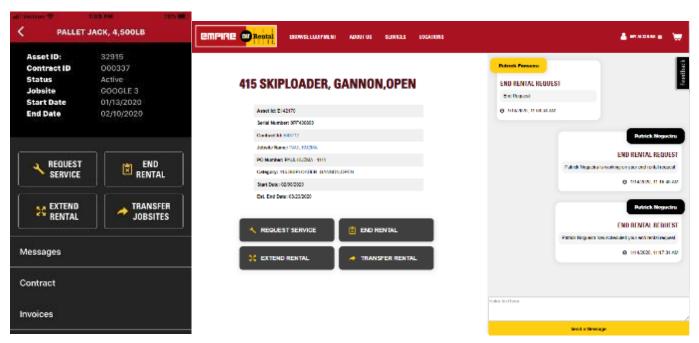

# View rental contract details

To view the details of a rental contract within the App, click on the equipment. Then click on "Contract".

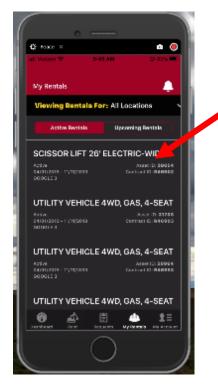

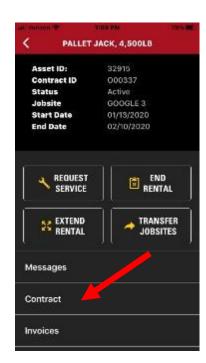

On the Web, you can click directly on the Contract ID on the main rentals page. You can also find the main contracts page by clicking on it in the My Account dashboard or hovering over the My Account menu.

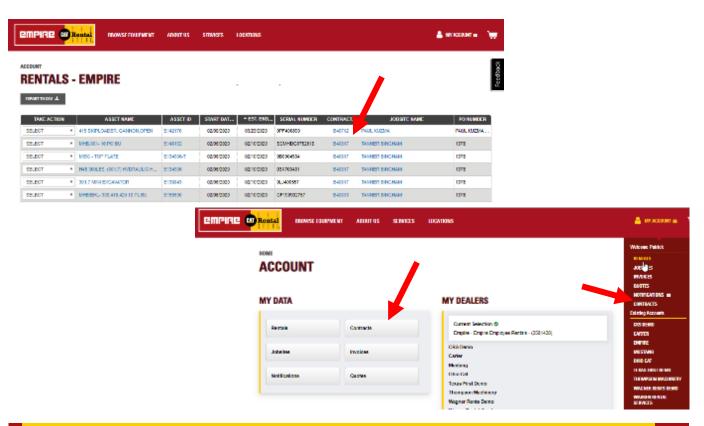

You can now see the rental contract details.

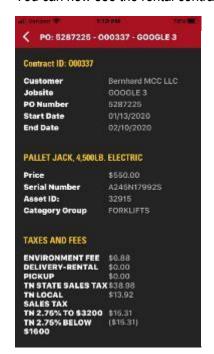

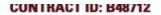

| Cardinary | Engage Engage | Medials | Pediage Person | PALE KIL/MA |
| Jobide Name : PAUL KIL/MA | Pickup Phone : 000-810-4861 |
| PO Number : PAUL KIL/MA - 1111 | Sales Rep: DNA - DO NOT ASSION |
| Start Date : 02/98/0223 | Address : PAUL KIL/MA - 1111 | 2219 MEADOW TRAIL : PAUL 802-1 |
| Est End Date : 03/23/2020 | Sales : AZ |
| Signed By :-- | City :-- |

### RENTAL EQUIPMENT IN THIS CONTRACT

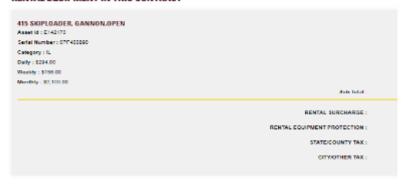

Disclaimer. The Contract data on this page is for viewing purposes only. Please contact your dealer for a copy of your official contract.

# View invoices

On the Web, you can find your invoices page by clicking on "Invoices" in the My Account dashboard or hovering over the My Account menu.

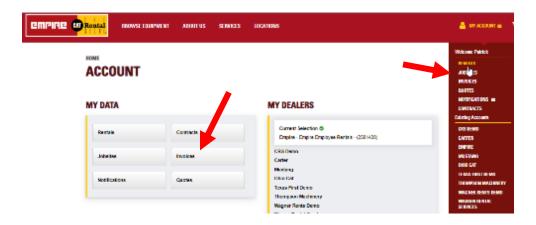

Then you will see your invoice list. You can click on your Invoice ID to see additional details.

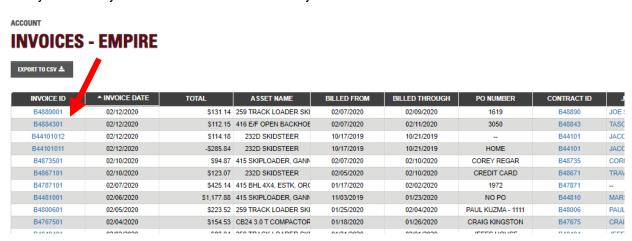

To view invoices on the App, after clicking on My Account, click on Invoices.

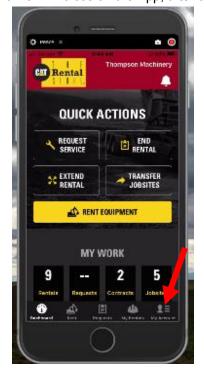

Then you will see your invoice list. You can click on your invoice ID to see additional details.

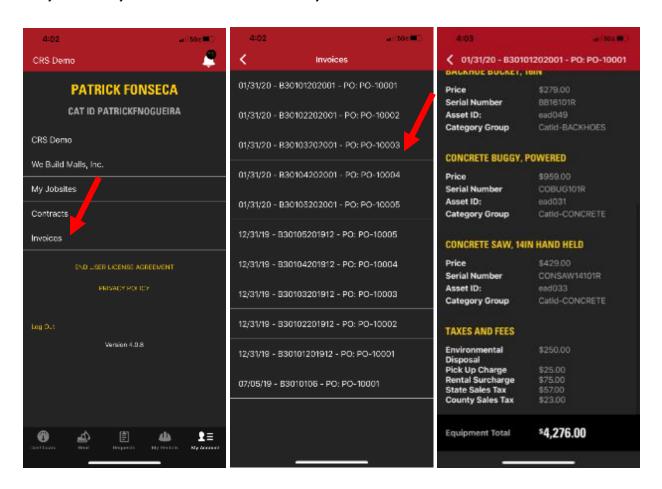

# View jobsites

To view your jobsites on the App, click on "Jobsites" from the dashboard. On the Web, you can find your jobsites page by clicking on it in the My Account dashboard or hovering over the My Account menu.

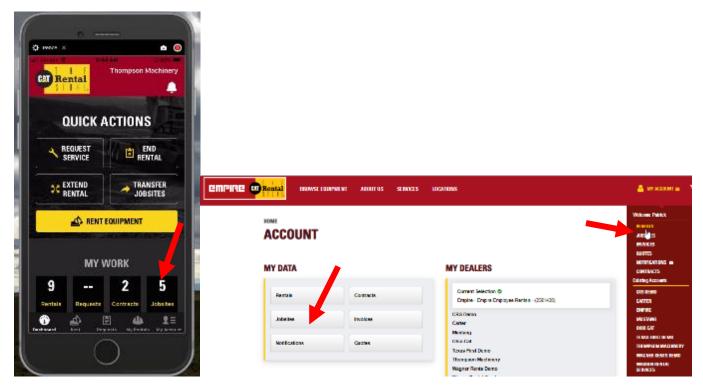

You will then see your jobsite list.

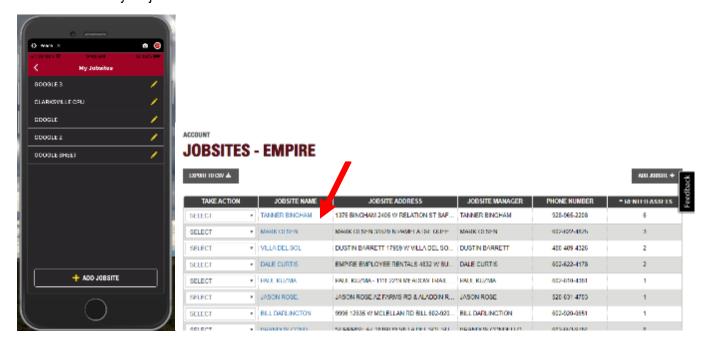

Clicking on a jobsite will bring up the details.

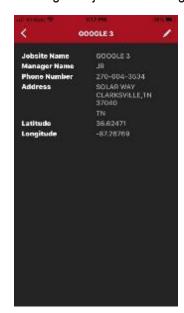

### **TANNER BINGHAM**

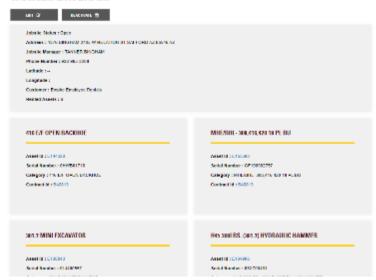

# Add a new jobsite

If you are starting a new jobsite, you can add it on the Web, by going to your "Jobsites" page and clicking on "Add Jobsite".

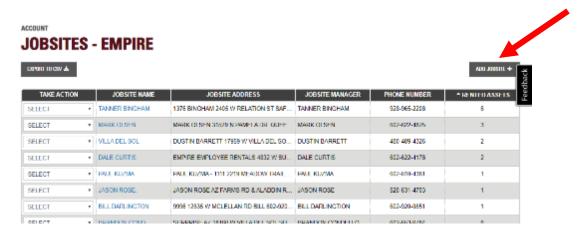

After completing the necessary information, submit the new jobsite to the local dealer. You will receive a notification when the new jobsite has been added to your account.

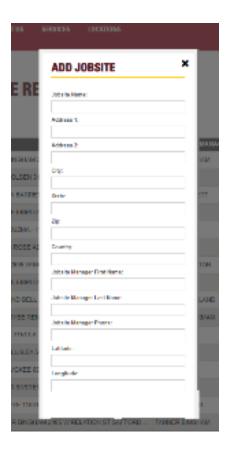

Through the App, to add a new jobsite, click on the "Jobsites" button in the bottom right corner of the dashboard.

At the bottom of the jobsite list, click on the "Add Jobsite" button.

Fill in all the necessary information for the new jobsite, then click on the yellow "Add Jobsite" button at the bottom.

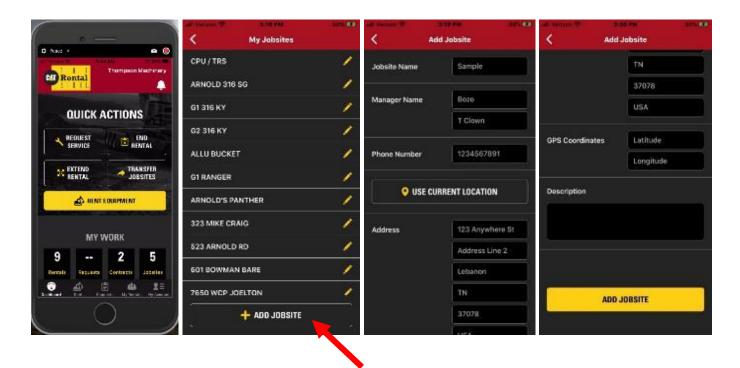

You will receive notifications that your request is being handled and when it is complete.

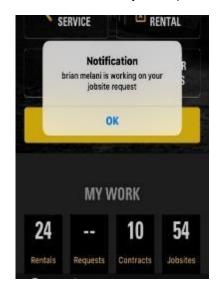

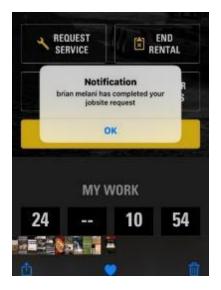

# Switch equipment to another jobsite (Transfer)

On the Web, you can move equipment to another jobsite (Transfer) by finding the equipment that you need to transfer and selecting "Transfer" from the drop down "Take Action" column, or by going to the "Equipment Detail" page and clicking on "Transfer".

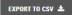

| TAKE ACTION | ASSET NAME                    | ASSET ID  | START DA   | ↑ EST. EN  | SERIAL NUMBER | CONTRAC | JOBSITE NAME   |
|-------------|-------------------------------|-----------|------------|------------|---------------|---------|----------------|
| SELECT ▼    | 415 SKIPLOADER, GANNON,OPEN   | E142170   | 02/08/2020 | 03/23/2020 | 0PF400890     | B48712  | PAUL KUZMA     |
| SELECT      | MHE-301- 16 PO BU             | E148132   | 02/06/2020 | 02/10/2020 | SCMHDG0752618 | B48817  | TANNER BINGHAM |
| END         | MISC TOP PLATE                | E134906-T | 02/06/2020 | 02/10/2020 | 0B0004534     | B48817  | TANNER BINGHAM |
| EXTEND      | 145 300LBS. (301.7) HYDRAULIC | E134906   | 02/06/2020 | 02/10/2020 | 03X700431     | B48817  | TANNER BINGHAM |
| TRANSFER    | 301.7 MINI EXCAVATOR          | E138843   | 02/06/2020 | 02/10/2020 | 0LJ400557     | B48817  | TANNER BINGHAM |
| SERVICE     | MHE/BHL- 308,416,420 18 PL BU | E155590   | 02/06/2020 | 02/10/2020 | CF190902757   | B48813  | TANNER BINGHAM |

### 415 SKIPLOADER, GANNON, OPEN

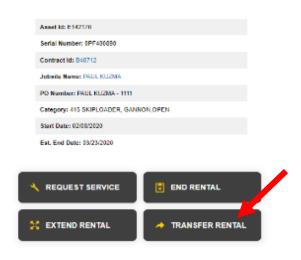

By clicking on "Transfer Rental", you will see a pop-up window where you can select a different jobsite from the drop down list of all your current jobsites, select a date, transportation, add notes and submit the request to your local dealer.

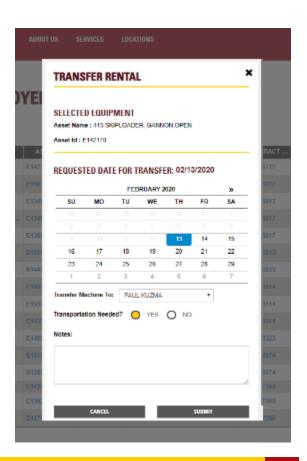

Through the App, to switch a piece of rental equipment from one jobsite to another, click on the "Transfer Jobsites" button on the dashboard.

Fill in the necessary information: Current jobsite, equipment, new jobsite, the requested transfer date and if transportation is needed.

When finished, click the yellow "Continue" button at the bottom.

You'll then be able to review the request, if ready, click the yellow "Submit Request" button.

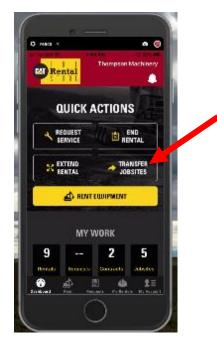

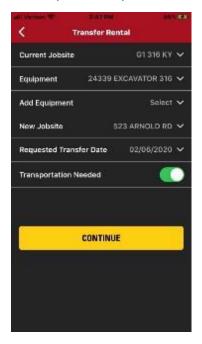

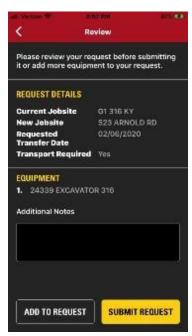

You will receive a message that the request has been submitted.

Another notification will be received when the request is being handled and once complete, you will see a final notification of the scheduling.

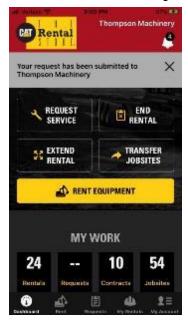

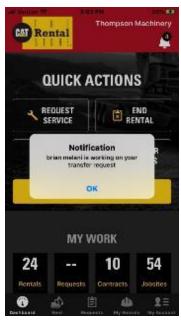

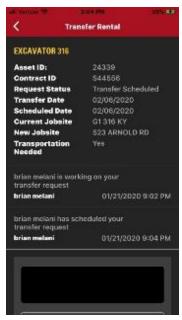

# Request service for rented equipment

On the Web, you can request service by finding the equipment that needs service from the "Rentals" page and selecting service from the drop down "Take Action" column. You can also complete this action by going to the "Equipment Detail" page and clicking on "Request Service".

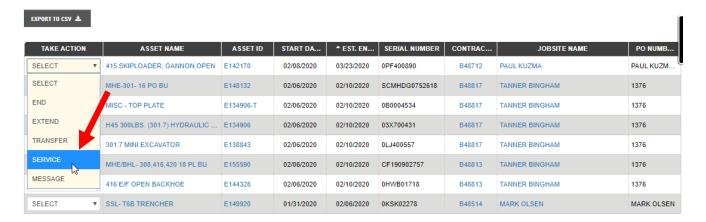

### 415 SKIPLOADER, GANNON, OPEN

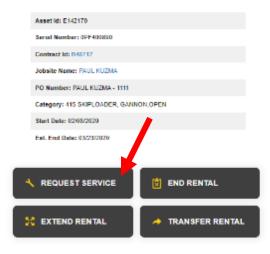

By clicking on "Request Service", you will see a pop-up window where you can add additional details, and submit the request to your local dealer.

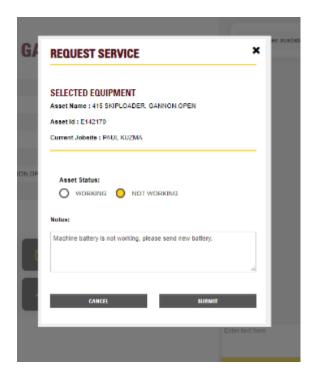

You can also request service for any piece of equipment you have on rent, through the App.

From the dashboard, click on "Request Service".

Once in the service request, select the jobsite and the equipment.

Select if the equipment is working or not working.

Enter as much information as possible about what service is needed.

You can take pictures and add them to the service request. (Not required, but helpful!)

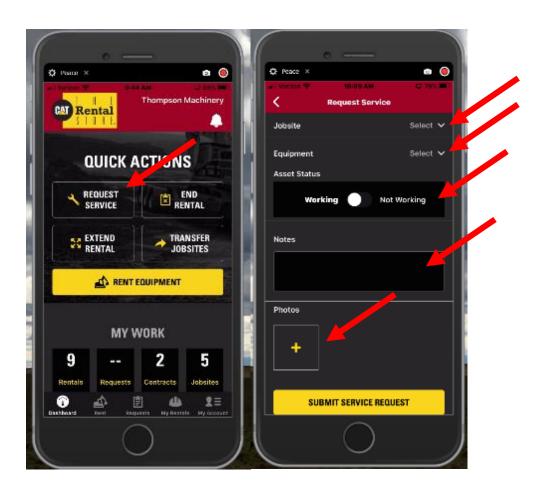

The service request should then look similar to this.

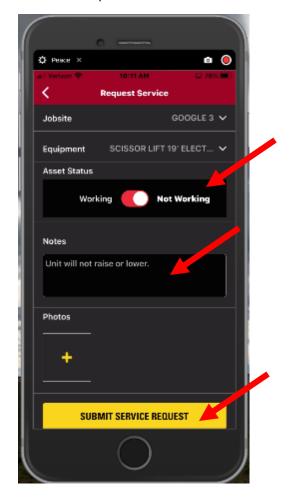

When finished, click on the yellow "Submit Request" button.

You'll get the message that the service request has been submitted.

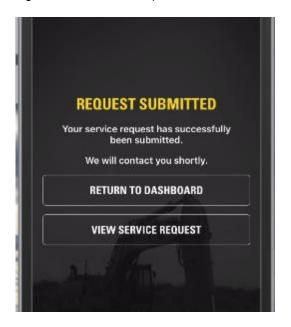

You'll get notifications that your request is being handled, and when the service had been scheduled.

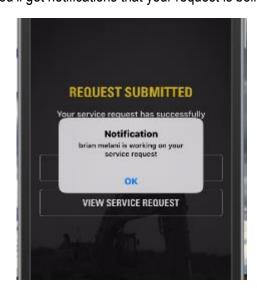

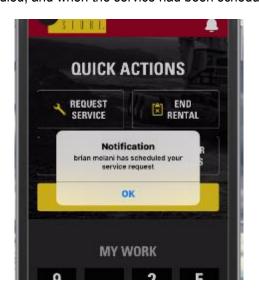

You may receive additional information or messages from your dealer throughout the service process.

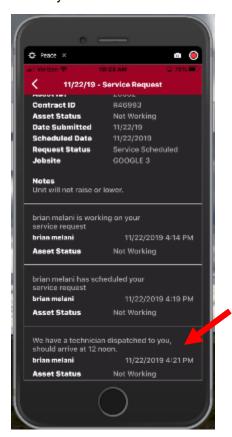

The last message you receive will be that the service request has been completed.

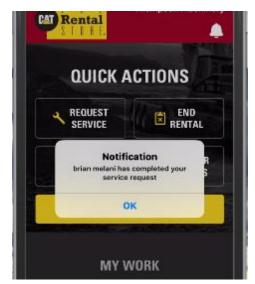

# **Extend a rental**

On the Web, you can Extend your rentals by finding the equipment that you need to extend and selecting "Extend" from the drop down "Take Action" column, or by going to the "Equipment Detail" page and clicking on "Extend Rental".

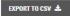

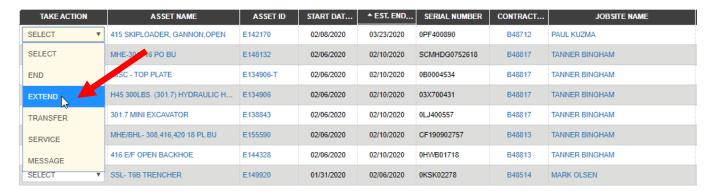

### 415 SKIPLOADER, GANNON, OPEN

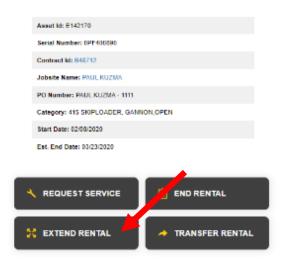

By clicking on "Extend Rental", you will see a pop-up window where you can select a new estimated end date to extend your rental to, add notes and submit the request to your local dealer.

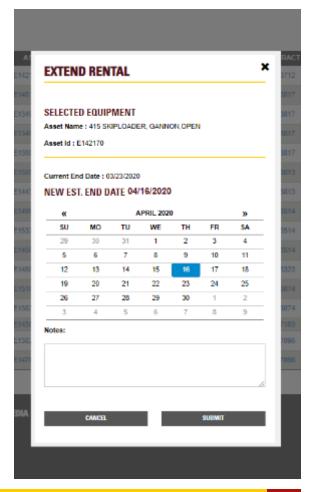

Through the App, to extend an existing rental, click on the "Extend Rental" button from the main dashboard.

Fill in the necessary information: Jobsite, Equipment, and requested extend date, then click the yellow "Continue" button at the bottom.

You'll then be able to review the request, if ready, click the yellow "Submit Request" button.

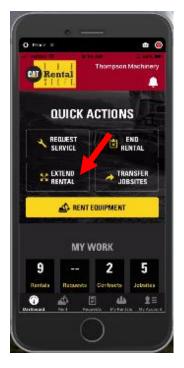

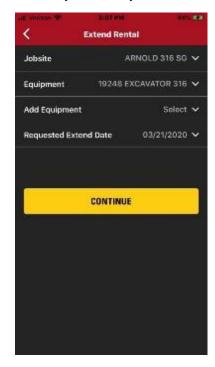

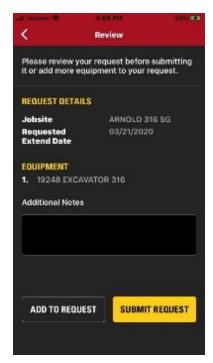

You will receive a message that the request has been submitted.

You'll also get a notification when the request is being handled. Then another when the request is finished.

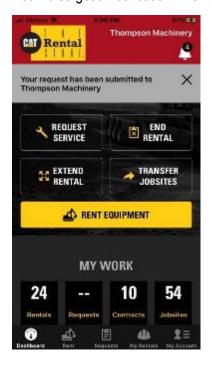

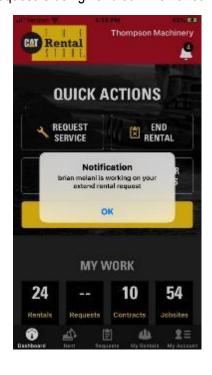

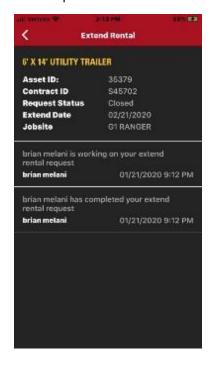

# **End Rental (Call-Off)**

On the Web, you can End a Rental (Call-off) by finding the equipment that you need to end on the "Rentals" page and selecting "End" from the drop down "Take Action" column. You can also complete this action by going to the "Equipment Detail" page and clicking "End Rental".

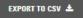

| TAKE ACTION | ASSET NAME                    | ASSET ID  | START DA   | ♣ EST. EN  | SERIAL NUMBER | CONTRAC |            |
|-------------|-------------------------------|-----------|------------|------------|---------------|---------|------------|
| SELECT ▼    | 415 SKIPLOVER, GANNON,OPEN    | E142170   | 02/08/2020 | 03/23/2020 | 0PF400890     | B48712  | PAUL KUZM/ |
| SELECT      | MHE 14-16 PO BU               | E148132   | 02/06/2020 | 02/10/2020 | SCMHDG0752618 | B48817  | TANNER BIN |
| END         | MISC - TOP PLATE              | E134906-T | 02/06/2020 | 02/10/2020 | 0B0004534     | B48817  | TANNER BIN |
| EXTEND      | H45 300LBS. (301.7) HYDRAULIC | E134906   | 02/06/2020 | 02/10/2020 | 03X700431     | B48817  | TANNER BIN |
| TRANSFER    | 301.7 MINI EXCAVATOR          | E138843   | 02/06/2020 | 02/10/2020 | 0LJ400557     | B48817  | TANNER BIN |
| SERVICE     | MHE/BHL- 308,416,420 18 PL BU | E155590   | 02/06/2020 | 02/10/2020 | CF190902757   | B48813  | TANNER BIN |

### 415 SKIPLOADER, GANNON, OPEN

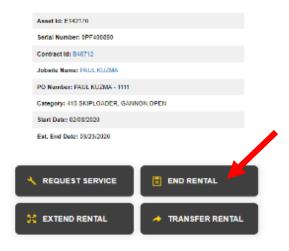

By clicking on "End Rental", you will see a pop-up window where you can add additional details, select a date, transportation, add notes, and submit the request to your local dealer.

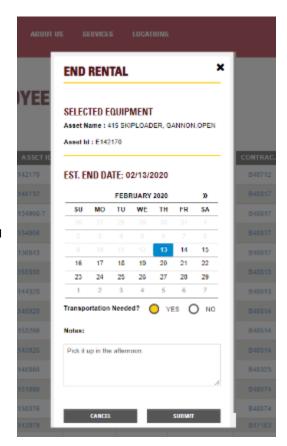

Through the App, you can also End a Rental for any piece of equipment you have on rent.

From the dashboard, click on "End Rental".

Then fill in the necessary information: Jobsite, Equipment, requested end date, and if transportation is needed.

You will see a review of the end rental request and can enter any additional notes necessary.

When finished, click on the yellow "Submit Request" button.

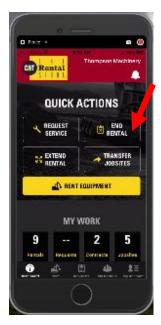

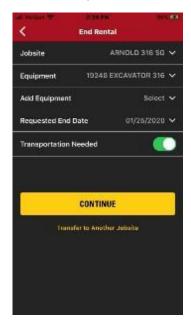

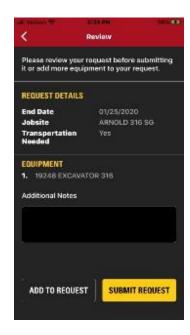

You will receive a message that the request has been submitted.

Once completed by the dealer, you'll get confirmation that the end rental request has been handled.

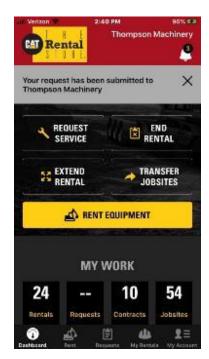

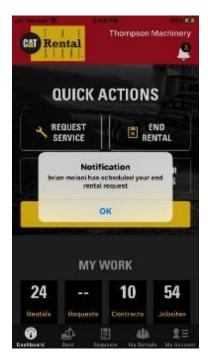

| For questions on these or other CatRentalStore.com Customer Portal features, please contact your local dealer.                                                                                                    |
|----------------------------------------------------------------------------------------------------|
|                                                                                                    |
|                                                                                                    |
|                                                                                                    |
|                                                                                                    |
|                                                                                                    |
|                                                                                                    |
|                                                                                                    |
|                                                                                                    |
|                                                                                                    |
|                                                                                                    |
|                                                                                                    |
|                                                                                                    |
|                                                                                                    |
|                                                                                                    |
|                                                                                                    |
| © 2020 Caterpillar. All Rights Reserved. CAT, CATERPILLAR, LET'S DO THE WORK, their respective logos, "Caterpillar Corporate Yellow", the "Power Edge" and Cat "Modern Hex" trade dress as well as corporate and product identity used herein, are trademarks of Caterpillar and may not be used without permission. |